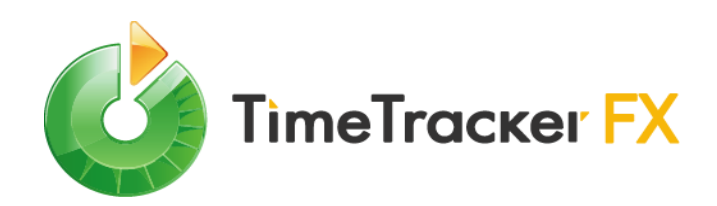

# TimeTracker FX Web API セットアップ ガイド

株式会社デンソークリエイト

Rev. 20160530

# TimeTracker FX Web API セットアップガイド 目次

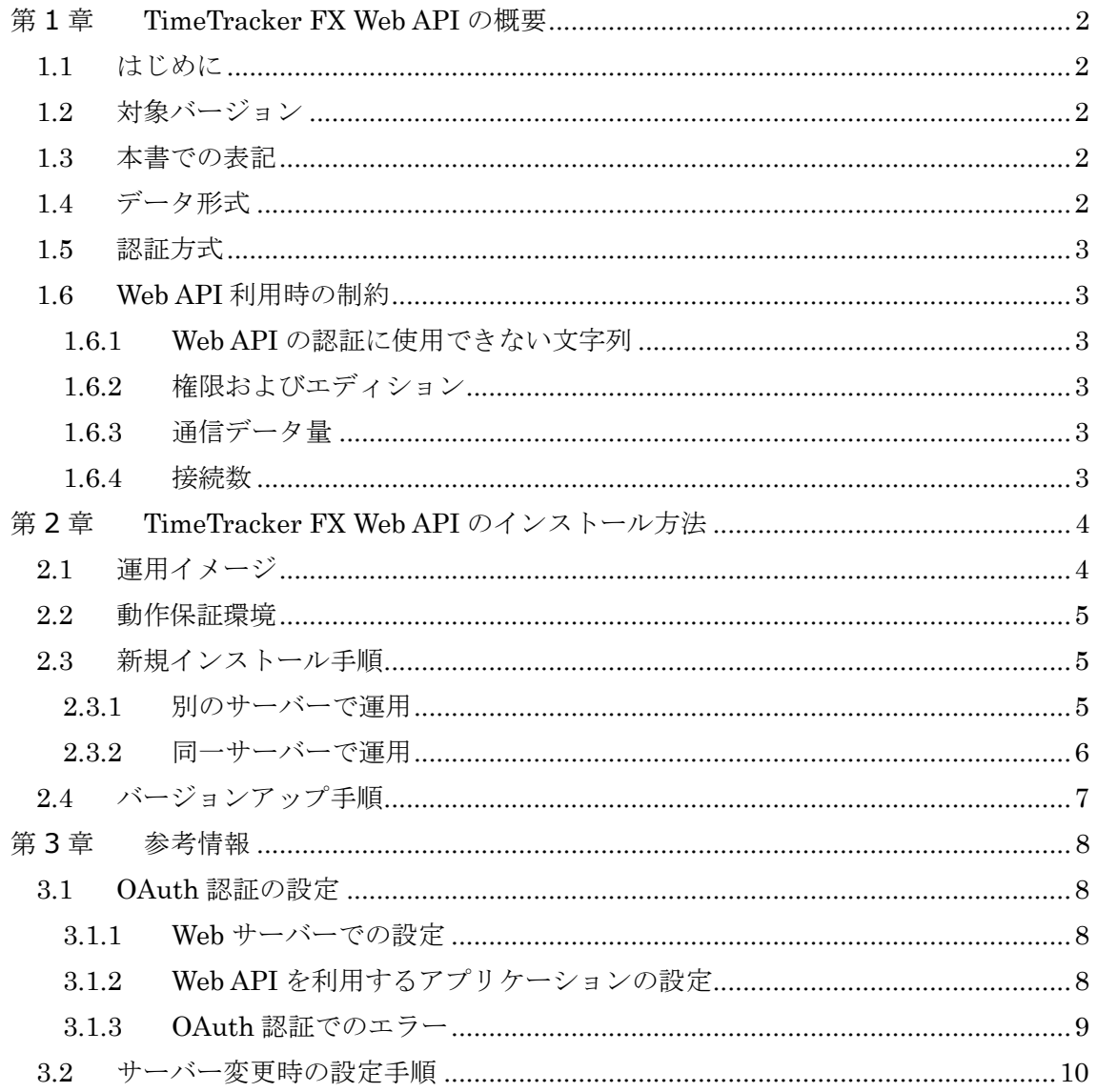

## <span id="page-2-0"></span>第1章 TimeTracker FX Web API の概要

#### <span id="page-2-1"></span>1.1 はじめに

TimeTracker FX Web API は、TimeTracker FX のデータに Web を通してアクセスする ための API です。TimeTracker FX がインストールされていない PC からでも、データを 取得して確認したり、あるいは他のシステムに取り込んで活用するといった運用が可能に なります。データを取得するだけでなく、データの新規作成や更新にも対応しており、API の活用次第で工数管理・プロジェクト管理ツールとしてはもとより、業務システムの一部 としての運用も可能になります。この API は REST の仕組みに基づいています。

本書は、TimeTracker FX Web API の環境を構築するためのガイドです。以下に関する 基本的知識を有することを前提としています。

Web API

TimeTracker FX

<span id="page-2-2"></span>1.2 対象バージョン

本書は、TimeTracker FX 3.9 の Web API を対象としています。

#### <span id="page-2-3"></span>1.3 本書での表記

#### Web API

TimeTracker FX Web API を示します。

これ以降の記述では、一般的な概念としての Web API は出てきません。

URI

http プロトコルや https プロトロルを使用して、指定したサーバーと通信するため の記述方式です。

#### <span id="page-2-4"></span>1.4 データ形式

Web API で扱う TimeTracker FX のデータは XML ならびに JSON の形式となります。 形式により設定する URI は異なり、以下のようになります。

## ● XML を使用する場合

http://ホスト名/Web サイト名/xmlWebService.svc/API 名

● JSON を使用する場合

http://ホスト名/Web サイト名/jsonWebService.svc/API 名

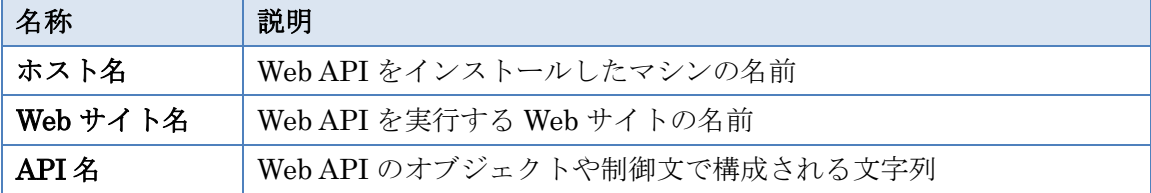

URI に示したホスト名、Web サイト名、API 名はそれぞれ以下の内容を示します。

#### <span id="page-3-0"></span>1.5 認証方式

Web API を実行する際には TimeTracker FX のアカウント名とパスワードを用いて認証 します。認証方式は、Basic 認証に対応しています。また、ブラウザ上で実行される Web アプリケーションの場合は、OAuth 2.0 による認証にも対応しています。OAuth 2.0 によ る認証の詳細は「第 3 章 【参考情報】OAuth 認証の設定」を参照してください。

通信は https により内容を暗号化して運用できます。

なお、TimeTracker FX で Active Directory 連携の機能を有効としている場合は、認証時 のパスワードにアカウント名と対応する Active Directory のパスワードを指定します。

#### <span id="page-3-1"></span>1.6 Web API 利用時の制約

#### <span id="page-3-2"></span>1.6.1 Web API の認証に使用できない文字列

Web API のログインに使用する TimeTracker FX のアカウントには、ログイン名とパス ワードのいずれにもコロン(:)を使用しないでください。ログイン名やパスワードにコロン を含むアカウントを使用すると認証に失敗します。

#### <span id="page-3-3"></span>1.6.2 権限およびエディション

Web API を実行する際には、認証に使用したアカウントの権限が適用されます。また、 Standard Edition の場合は一部の機能を利用できません。

実行に必要な権限の詳細は、TimeTracker FX Web API ヘルプを参照してください。

#### <span id="page-3-4"></span>1.6.3 通信データ量

Web API では、一回の通信で処理可能な最大データ量は 2GB です。データ量が 2GB を 超える場合はエラーとなりますので、その場合は複数回に分けて実行してください。

#### <span id="page-3-5"></span>1.6.4 接続数

Web API に同時に接続可能なユーザー数は、実行環境のマシンスペックに依存します。 接続数が Web サーバーで設定した最大同時接続数を超えた場合や、接続数がシステムリソ ースの数を超えた場合はエラーを返します。

## <span id="page-4-0"></span>第2章 TimeTracker FX Web API のインストール方法

この章では、Web API を実際に使用するために必要な手順について説明します。

#### <span id="page-4-1"></span>2.1 運用イメージ

Web API を使用するには Web サーバーが必要です。Web API をインストールする Web サーバーは TimeTracker FX のサーバーと同じマシンあるいは別のマシンのどちらでも運 用可能です。具体的には、以下の 2 パターンとなります。

<span id="page-4-2"></span>● 別のサーバーで運用

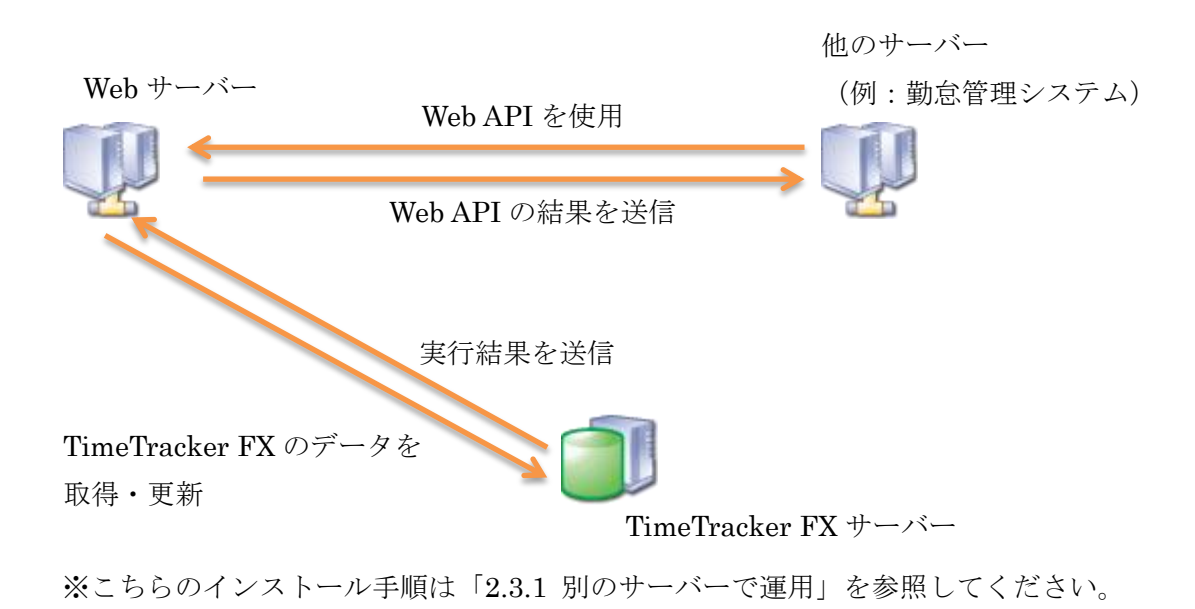

<span id="page-4-3"></span>同一サーバーで運用

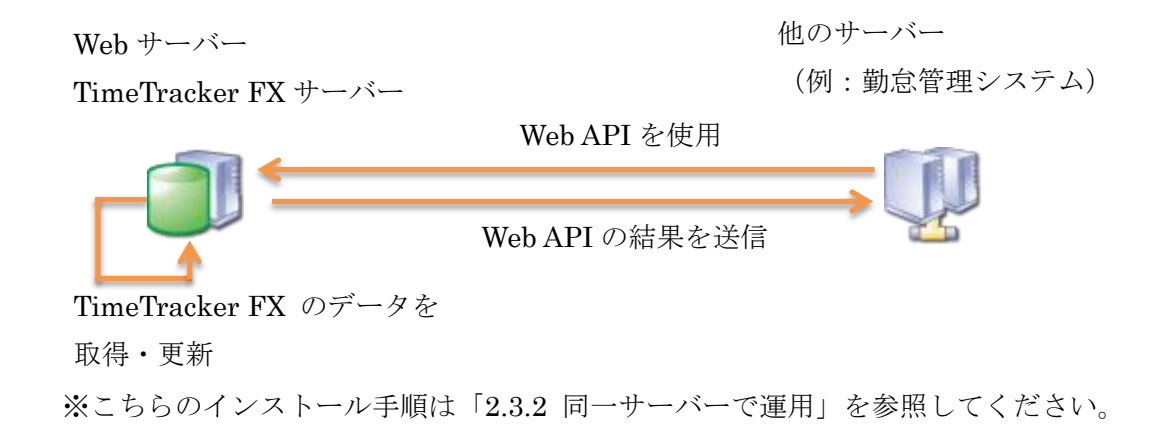

## <span id="page-5-0"></span>2.2 動作保証環境

Web API の動作保証環境は以下の通りです。

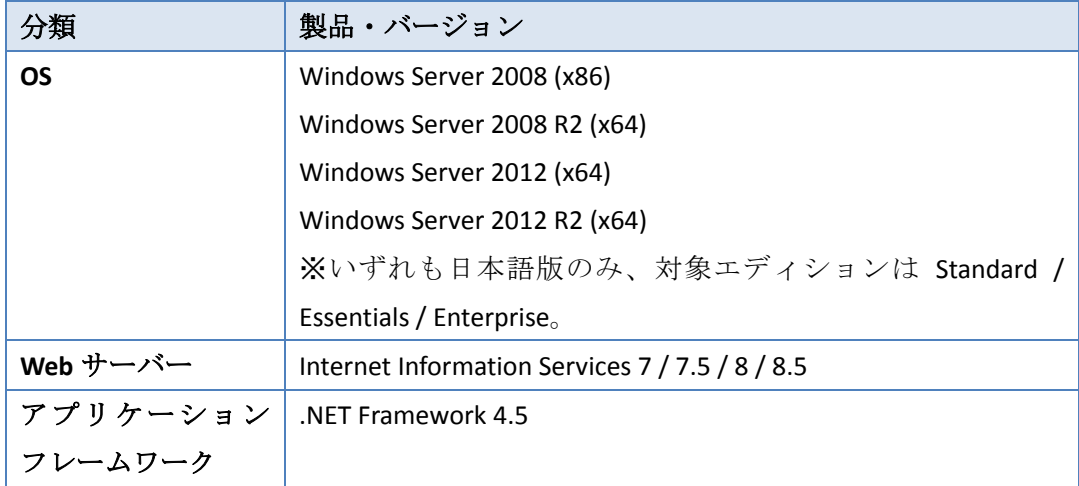

#### <span id="page-5-1"></span>2.3 新規インストール手順

Web API のインストールには、以下のようなパターンがあります。

- 新規に Web API をインストールする
- インストール済みの Web API が存在する状態で、新規に追加する

どちらの場合も同じ手順でインストールできます。

「[2.1](#page-4-1) [運用イメージ」](#page-4-1)の[「別のサーバーで運用」](#page-4-2)の構成にする場合は、「[2.3.1](#page-5-2) [別のサー](#page-5-2) [バーで運用」](#page-5-2)の手順に従って実行してください。[「同一サーバーで運用」](#page-4-3)の構成にする場合 は、「[2.3.2](#page-6-0) [同一サーバーで運用」](#page-6-0)の手順に従って実行してください。

以上で Web API のインストールが完了しました。Web API の使用方法については、Web API ヘルプを参照してください。

#### <span id="page-5-2"></span>2.3.1 別のサーバーで運用

Web API をインストールする Web サーバーと TimeTracker FX のサーバーを別のサーバ ーマシンにして運用する場合に実施する手順です。以下の手順は全て Web サーバーで行い ます。

<span id="page-5-3"></span>1. IIS をインストールします。 2. Web API をインストールします。

Copyright © DENSO CREATE INC. All rights reserved. 5

- ① TimeTrackerFXWebAPISetup.exe を実行します。
- ② インストールウィザードが表示されます。[次へ]をクリックします。
- ③ [使用許諾契約書]が表示されます。[使用許諾契約の条項に同意します]にチェ ックし、[次へ]をクリックします。
- ④ [サーバ設定ファイルの選択]画面が表示されます。 [参照]をクリックし、Web API が接続する TimeTracker FX サーバーのサー バ設定ファイルを指定します。その後[次へ]をクリックします。
- ⑤ [インストール先のフォルダ]画面が表示されます。 [アプリケーション名]に Web サイト名とする文字列を指定し、[次へ]をクリッ クします。

Web API 利用時の URI は以下のような構成になります。

#### **http://**サーバー名**/**アプリケーション名**/xmlWebService.svc/....**

※すでにインストールした Web API がある場合は必ず別の名前にしてくださ い。

- ⑥ ここまでで必要な入力項目の設定が完了しました。 [インストール]をクリッ クしてインストール処理を開始します。
- ⑦ インストール途中で UAC によるコンピューターの変更許可を聞かれたら、[は い]を選択します。
- ⑧ インストールが完了すると、完了画面が表示されます。 [完了]をクリックしてインストールウィザードを終了します。
- ⑨ インストール後、再起動を促すダイアログが表示されます。Web API をすぐ に利用する場合は、[はい]を選択します。

## <span id="page-6-0"></span>2.3.2 同一サーバーで運用

Web API をインストールする Web サーバーと TimeTracker FX のサーバーを同じサーバ ーマシンにして運用する場合に実施する手順です。以下の手順は全て Web サーバーで行い ます。

- 1. IIS をインストールします。
- 2. TimeTracker FX をインストールします。

詳細はセットアップガイドを参照してください。

3. Web API をインストールします。 詳細は「[2.3.1](#page-5-2) [別のサーバーで運用」](#page-5-2)の手順 [2](#page-5-3) を参照してください。

## <span id="page-7-0"></span>2.4 バージョンアップ手順

インストール済みのWeb APIの名前やURIを最新バージョンでも継続して使用する場合 は、以下の手順で行ってください。

1. 既存の Web API をアンインストールします。

2. 最新バージョンの Web API をインストールします。

インストール時に元の Web API で使用していた名前を指定します。

既存の Web API をアンインストールせずに元の Web API と同じ名前を指定すると、元 の Web API が上書きされます。しかしながら、Web API が 2 つインストールされた状態に なり、その後の管理に支障が生じます。そのため、元の Web API と同じ名前を指定する場 合は必ず最初にアンインストールを実施してください。

## <span id="page-8-0"></span>第3章 参考情報

#### <span id="page-8-1"></span>3.1 OAuth 認証の設定

OAuth 認証を使用して Web API を利用する場合、Web サーバーの設定と Web API を利 用するアプリケーションの設定が必要となります。その設定内容について説明します。

#### <span id="page-8-2"></span>3.1.1 Web サーバーでの設定

Web API を使用するアプリケーションに対してクライアント ID を発行します。 クライアント ID の発行は、以下の XML ファイルを編集して行います。

#### **(Web API** のインストールフォルダ**)¥App\_Data¥OAuth20\_Clients.xml**

Web API のインストールフォルダは初期設定では以下の場所となります。

#### **C:¥Inetpub¥wwwroot¥TimeTrackerFXWebAPI3.9.0**

OAuth20 Client.xml において、下表の項目を client タグの要素として記載例のように記 述します。

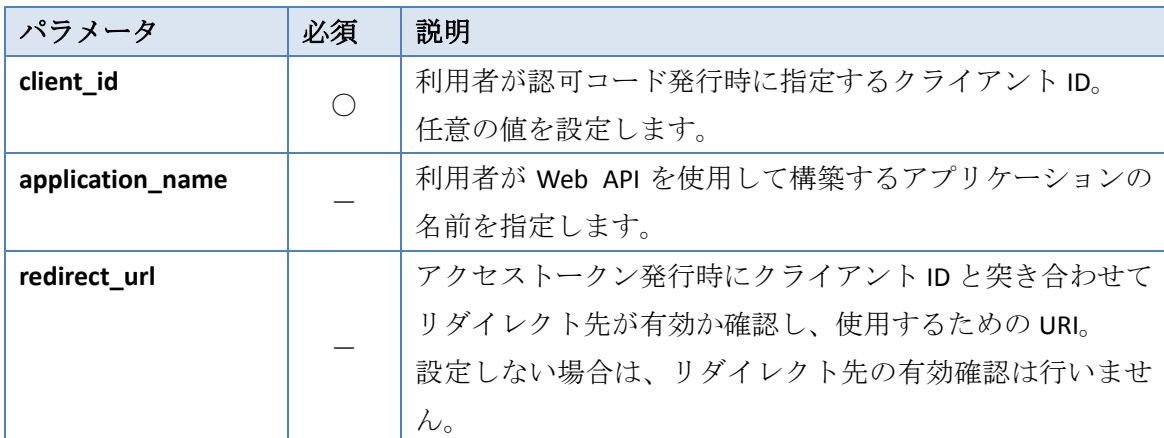

#### **▶ OAuth20\_Clients.xml の記載例**

```
<?xml version="1.0" standalone="yes"?>
<OAuth20_Clients>
```

```
<client>
  <client_id>default_client</client_id>
  <application_name></application_name>
  <redirect_url></redirect_url>
</client>
```
</OAuth20\_Clients>

## <span id="page-8-3"></span>3.1.2 Web API を利用するアプリケーションの設定

Web API を利用するアプリケーションで認可コードの発行とアクセストークンの発行を 行ってください。

#### <span id="page-9-1"></span>3.1.2.1 認可コードの発行

Web API を利用するアプリケーションの実行時に、以下の URI に TimeTracker FX のロ グイン名とパスワードでログインします。クライアント ID およびリダイレクト URI には、 Web サーバーで設定した情報を指定します。

リダイレクト URI は認証結果をアプリケーションに送信するための URI です。例えば、 アプリケーションが **http://www.myWebServer.co.jp/WebAPI/application.htm** の一部として動作 していた場合、この URI がリダイレクト URI となります。

## **http://**ホスト名 **/Web** サイト名**/xmlWebService.svc/OAuth/authorize?response\_type=code&client\_i d=[**クライアント **ID]&redirect\_uri=[**リダイレクト **URI]**

ログインに成功すると、リダイレクト URI に対して発行した認可コードを含む応答が返 ります。

#### 3.1.2.2 アクセストークンの発行

「[3.1.2.1](#page-9-1) [認可コードの発行」](#page-9-1)で取得した認可コードを使用して、POST メソッドで以下 のリクエストを行います。この時のリダイレクト URI もアプリケーションに送信するため の URI となります。

#### リクエストヘッダ

POST /Web サイト名/xmlWebService.svc/OAuth/token HTTP/1.1 Host: ホスト名 Content-Type: application/x-www-form-urlencoded;charset=UTF-8

#### リクエストボディ

grant\_type=authorization\_code&code=[認可コード]&redirect\_uri=[リダイレクト URI]

有効な認可コードおよびリダイレクト URI が指定された場合は、発行したアクセストー クンとアクセストークンの有効期限がレスポンスとして返されます。

取得したアクセストークンを Web API 実行時のリクエストヘッダに設定してご利用くだ さい。

#### <span id="page-9-0"></span>3.1.3 OAuth 認証でのエラー

OAuth 認証でエラーとなる場合は、Web サーバーのレスポンスコードである 400 と合わ せて、以下のエラーレスポンスを返します。

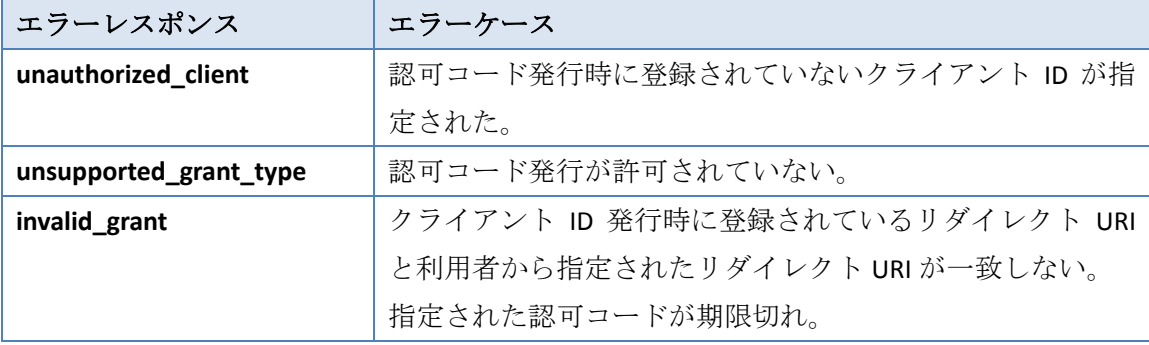

また、Web API 実行時にリクエストヘッダに設定されたアクセストークンが無効な場合 や期限切れの場合は、Web サーバーのレスポンスコードである 401 が返されます。このと きは再度 OAuth 認証を行い、アクセストークンを発行してください。

#### <span id="page-10-0"></span>3.2 サーバー変更時の設定手順

Web API は、自身がインストールされた Web サーバーに格納されたサーバ設定ファイル の情報をもとに TimeTracker FX のデータベースに接続します。このため、TimeTracker FX のサーバーマシン自体の入れ替えや設置場所の変更、データベースの復元などでサーバ設 定ファイルが更新された場合には、Web サーバーに格納されたサーバ設定ファイルについ ても更新が必要です。

Web サーバーに格納されたサーバ設定ファイルは以下の手順で更新し、情報を Web サー バーに反映させます。

1. 新しいサーバ設定ファイルを Web API のインストールフォルダにコピーして、 上書きする。

2. インターネットインフォメーションサービス(IIS)マネージャを起動します。 3. IIS を再起動します。